# BIS Help Guides

**How to Animate the Presentation**

Learn how to animate the presentation in Google Slides.

Written By: Mirai

How to Animate the Presentation **Guide ID: 163 - Draft: 2015-06-23** 

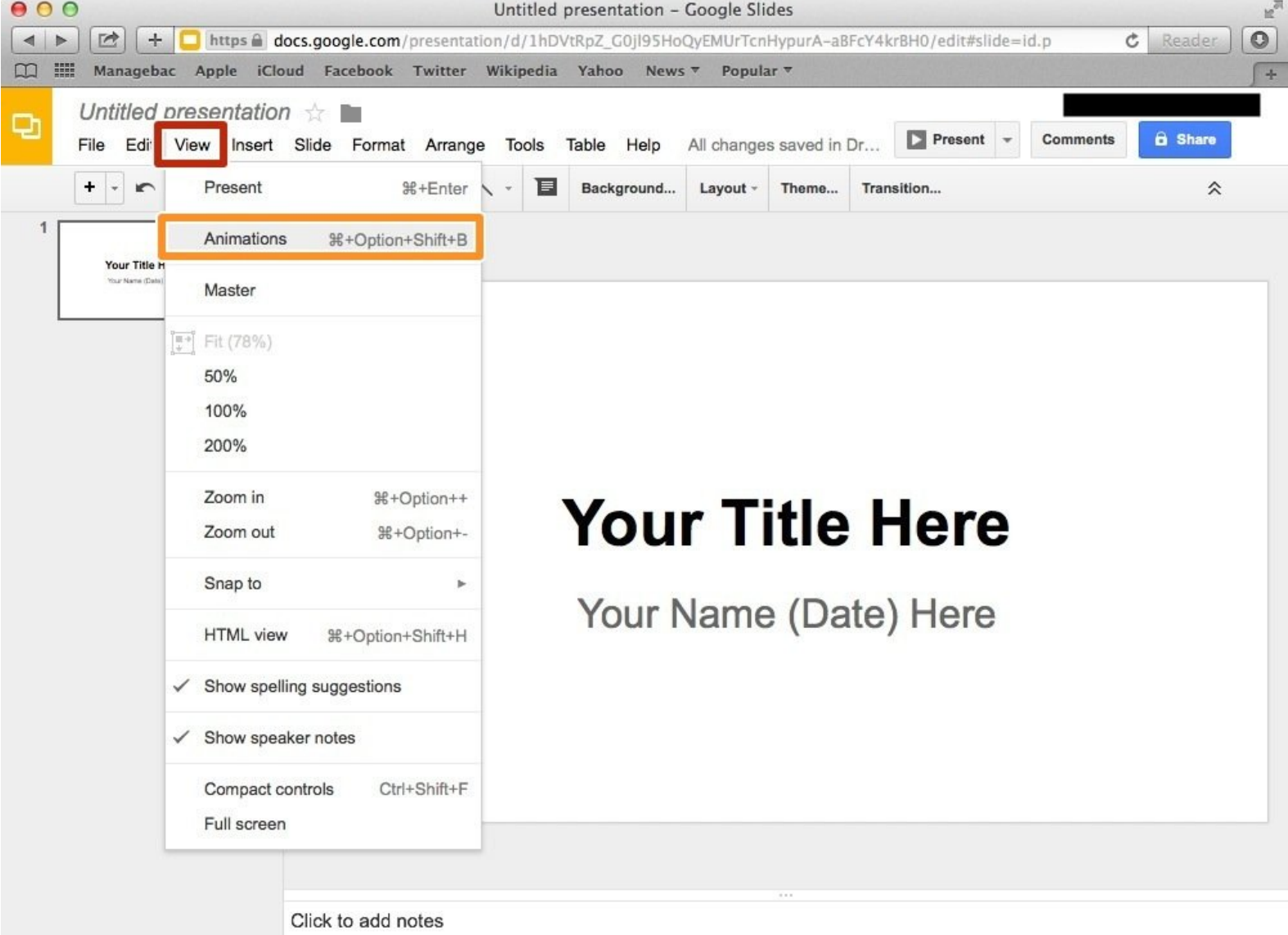

This document was generated on 2022-01-08 09:18:42 AM (MST).

 $\mathbb{R}^2$ 

### **INTRODUCTION**

Learn how to animate the presentation in Google Slides.

## **Step 1 — How to Access google.com**

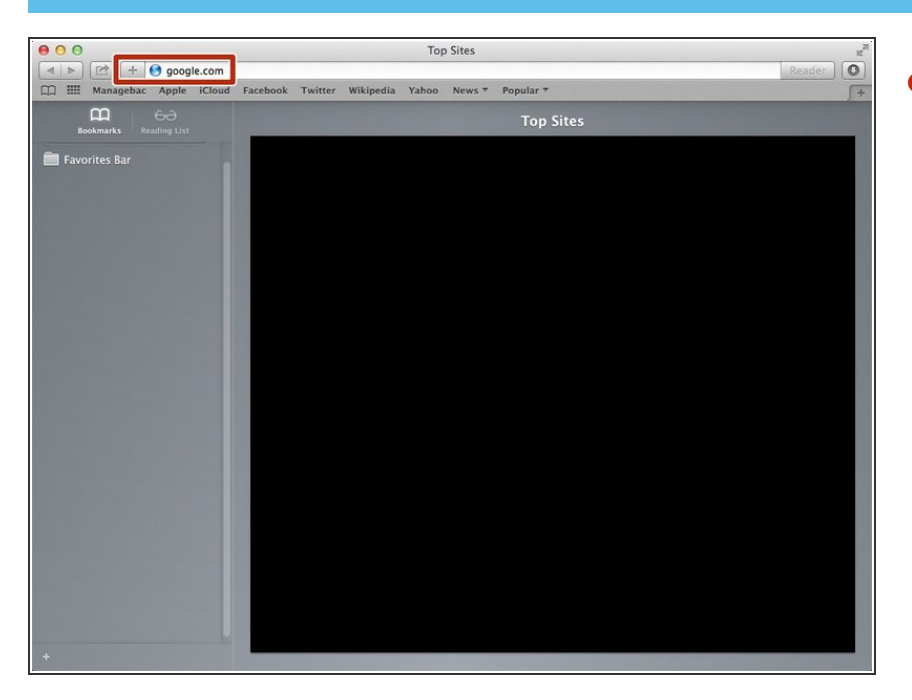

Type "google.com" in the address bar to go to the google website  $\bullet$ 

#### **Step 2 — Finding The Sign In Button**

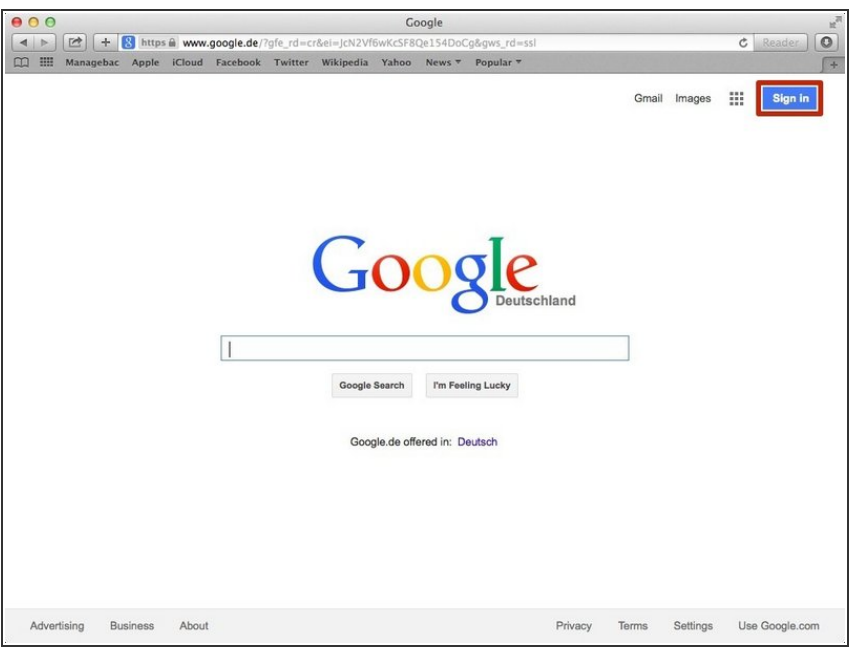

Click on the "Sign In" button to sign in your google account  $\bullet$ 

## **Step 3 — Entering Your Email**

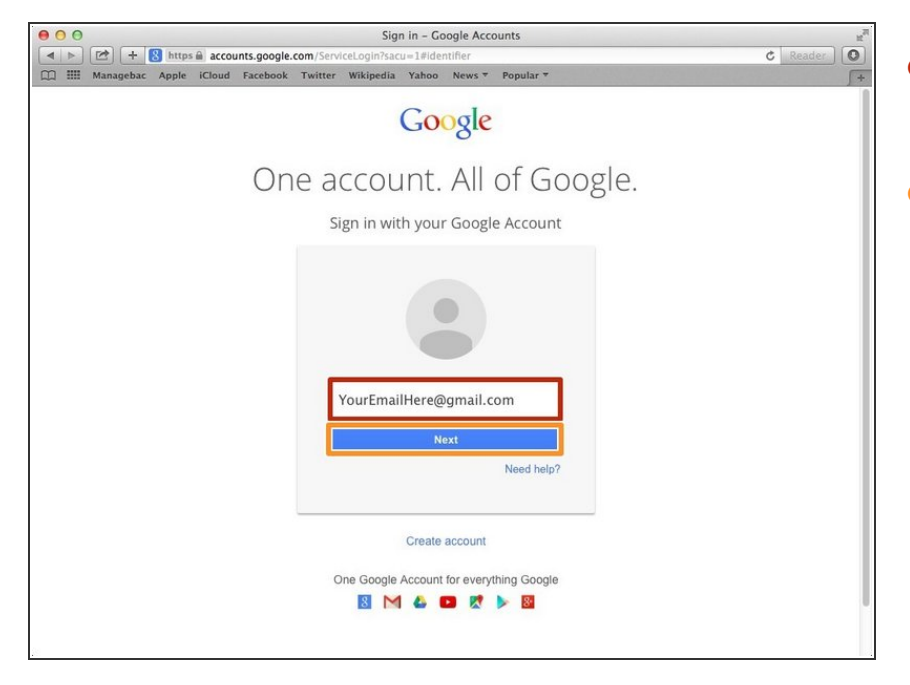

- Type your email address into this box  $\bullet$
- Click on the blue "Next" button

#### **Step 4 — Entering In Your Password**

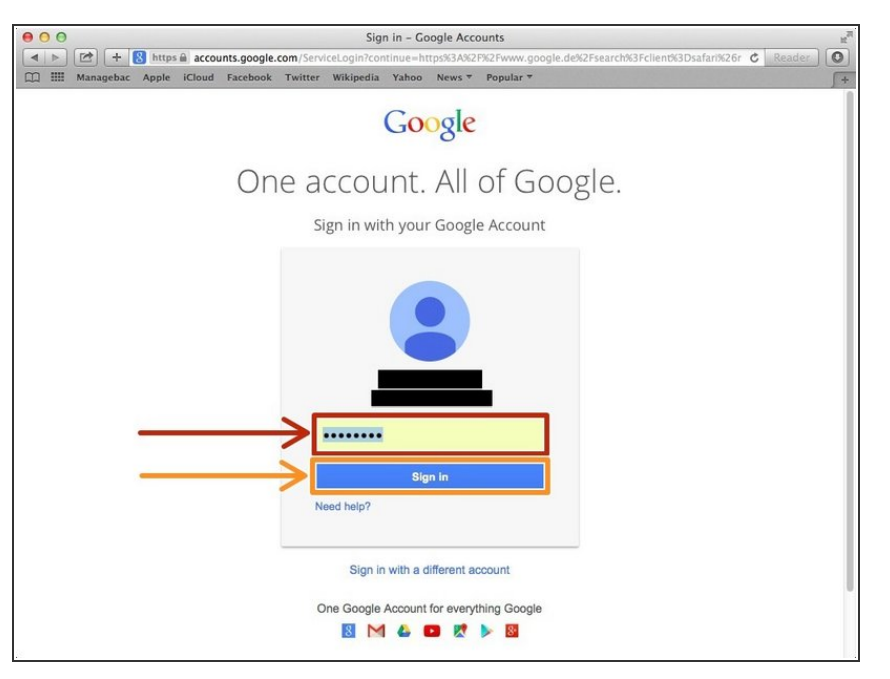

- Type your password into this box
- Click on the blue "Sign In" button

## **Step 5 — Opening Google Slides**

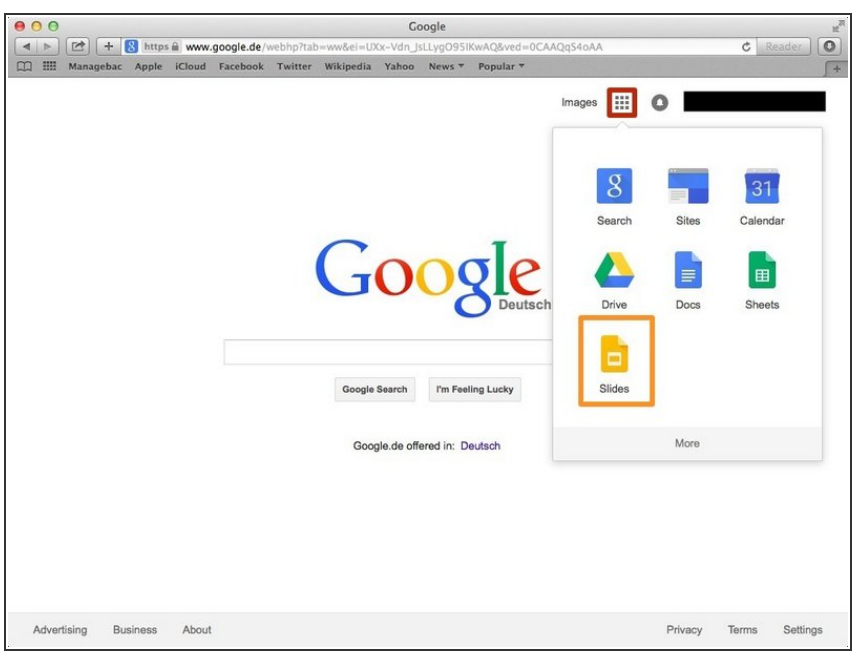

- Click on this button to open a menu of options  $\bullet$
- Click on the "Slides" button

## **Step 6 — Creating a New Slide**

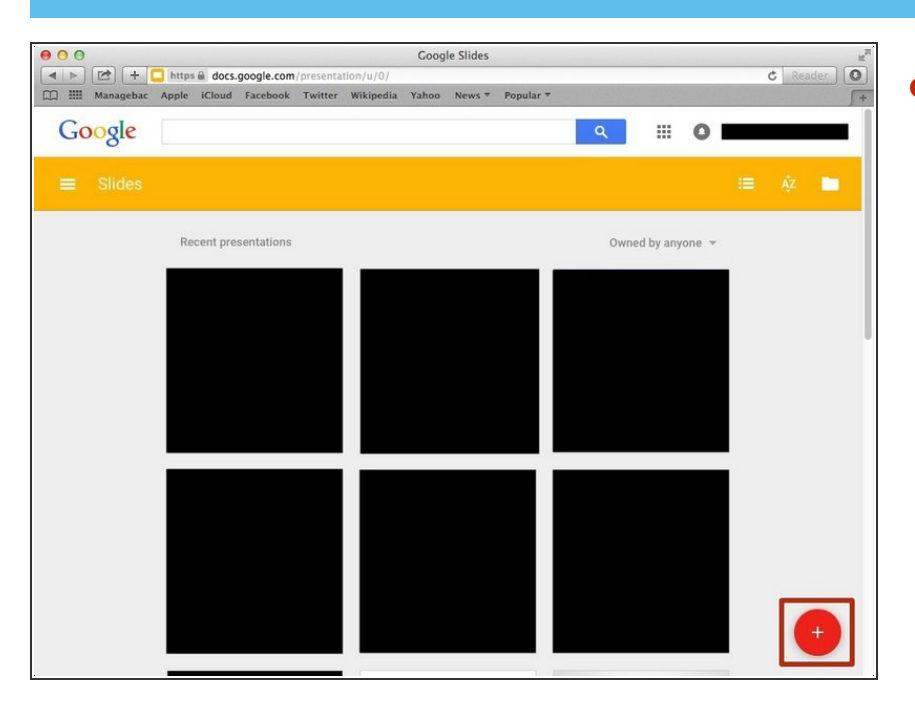

Click "+" to create new presentation.

#### **Step 7 — Selecting a Theme**

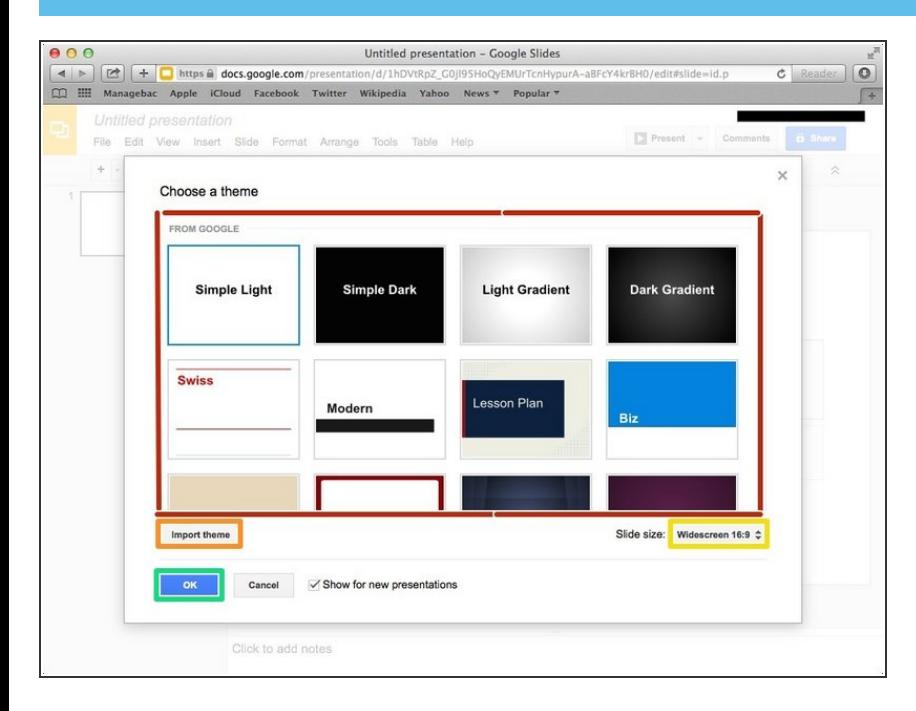

- Choose one of the theme from this box  $\bullet$
- Or you can import a theme if you click "Import theme"  $\bullet$

● You can change the "Slide Size" if you click here and select the different scale.

Click "OK" to select the theme

#### **Step 8 — Opening "Animations"**

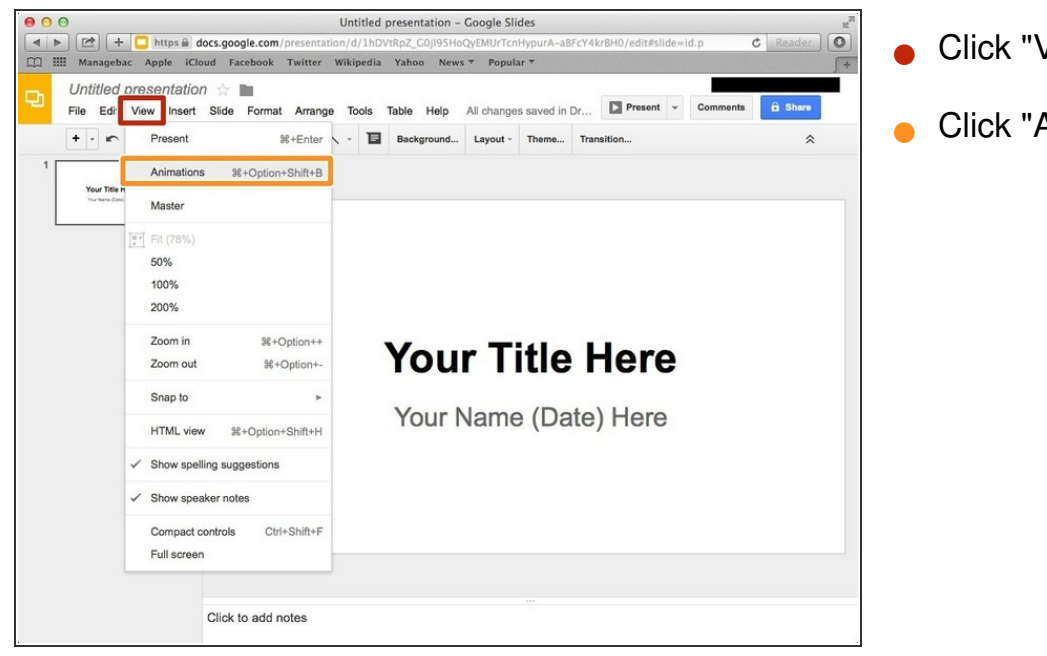

- Click "View"
- Click "Animations"

#### **Step 9 — Adding Animation**

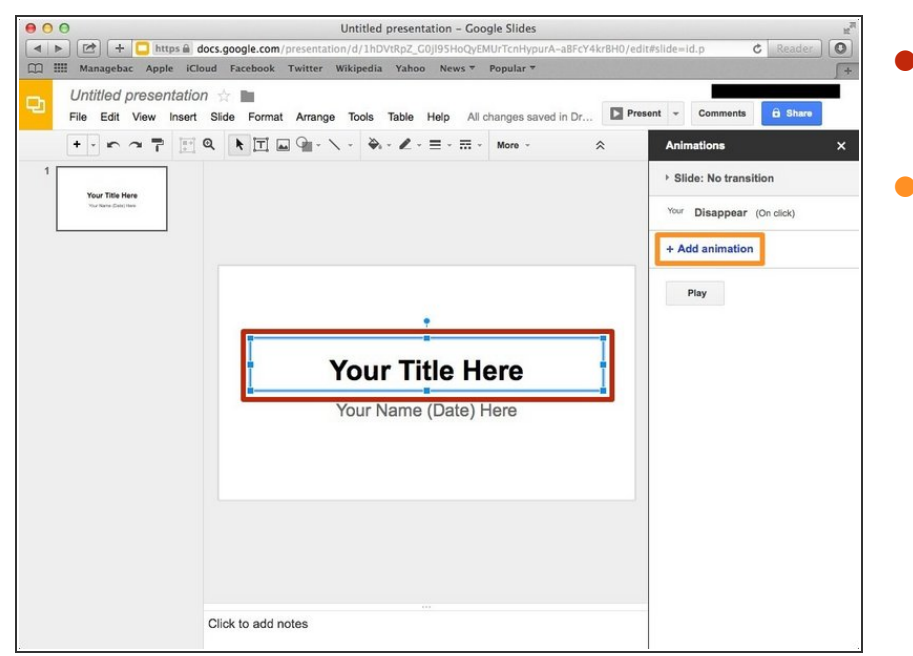

- Click a box that you want to add effect.  $\bullet$
- Click "Add animation"

#### **Step 10 — Editing "Animation"**

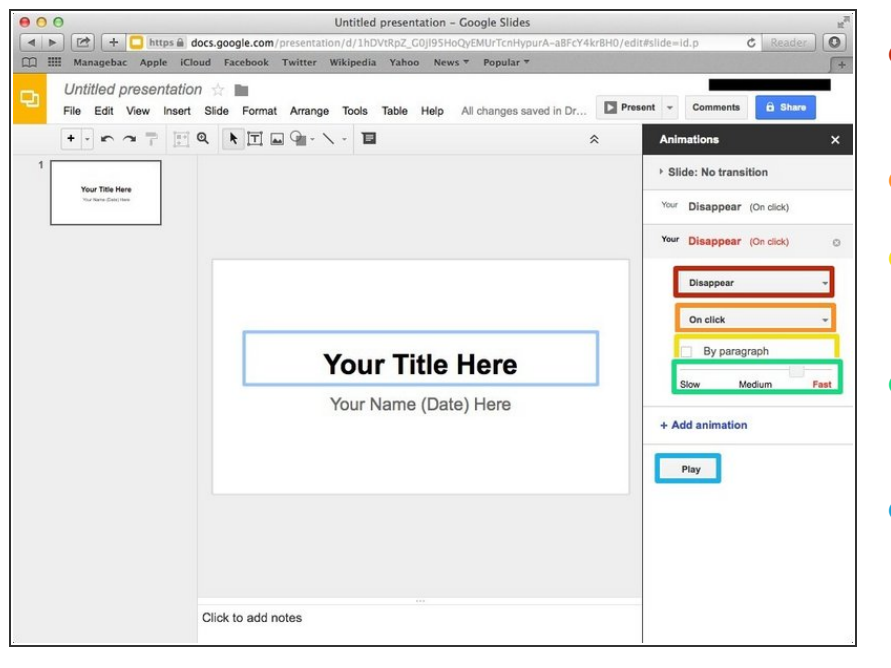

- You can select the type of effect here.  $\bullet$
- You can select how the effect occur.
- You can choose that the effect occurs by Paragraph or not.
- You can select how fast the effect occurs.  $\bullet$
- You can view the effect if you click "Play"  $\bullet$